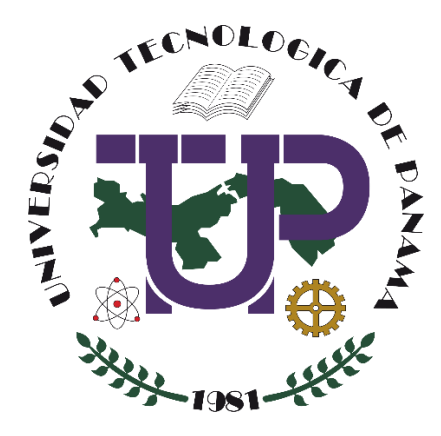

# **CONFIGURACIÓN DE LIBRETA DE CALIFICACIONES EN UN CURSO EN LA PLATAFORMA MOODLE (VERSIÓN 3.x)**

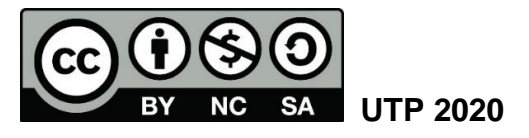

© Manual de Configuración de la Libreta de Calificaciones en la Plataforma Moodle (versión 3.x), por María de Jesús Díaz Q.

Universidad Tecnológica de Panamá (UTP)

Esta obra está licenciada bajo la Licencia Creative Commons Atribución-NoComercial-CompartirIgual 4.0 Internacional. Para ver esta licencia:

<https://creativecommons.org/licenses/by-nc-sa/4.0/>

Fuente del documento UTP-Ridda2: <https://ridda2.utp.ac.pa/handle/123456789/10305>

## **Atención**

Se debe tener en cuenta que el presente tutorial contiene imágenes (capturas de pantalla) de las Plataformas Moodle de la Universidad Tecnológica de Panamá. La interfaz de usuario de dichas plataformas han sido configuradas con la marca institucional UTP, por lo cual, la interfaz de la plataforma que usted esté utilizando puede variar con relación a las imágenes de este tutorial, pero el proceso presentado no varía.

## Tabla de contenido

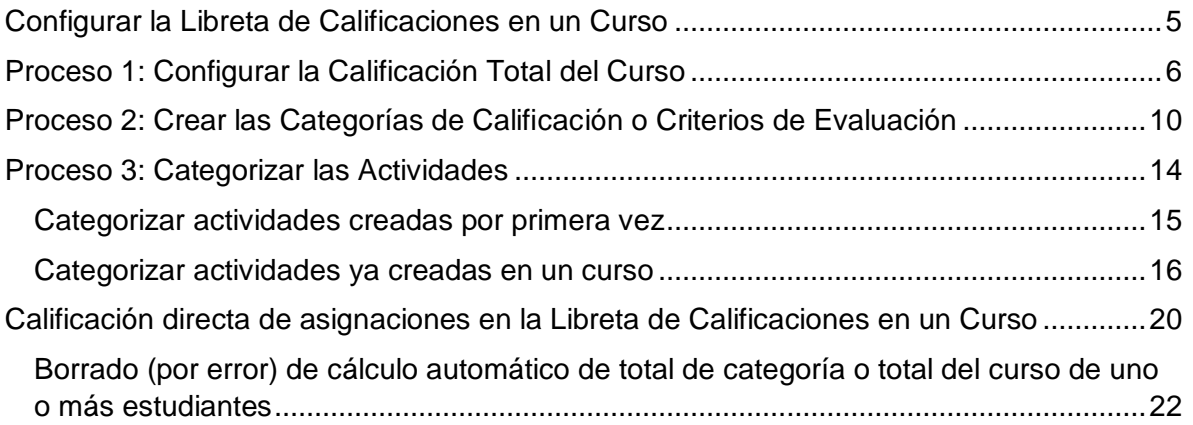

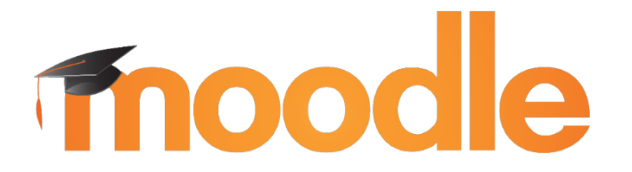

Moodle es una plataforma de aprendizaje diseñada para proporcionarles a educadores, administradores y estudiantes un sistema integrado único, robusto y seguro para crear ambientes de aprendizaje personalizados. Los interesados pueden descargar el programa a su propio servidor web.<sup>1</sup>

En este tutorial usted encontrará el proceso para configurar la libreta de calificaciones de un curso en la plataforma Moodle en cualquiera de sus versiones 3.x. En esta libreta se almacenan las calificaciones que los estudiantes obtienen en las diferentes actividades que hemos creado en la asignatura.

La ventaja de la libreta de calificaciones radica en que la plataforma realiza los cálculos de la nota final que obtendrá el estudiante durante todo el periodo que dure la asignatura o curso.

1

 $1$  Moodle, D. (Abril de 2020). MoodleDocs. Obtenido d[e https://docs.moodle.org/all/es/Acerca\\_de\\_Moodle](https://docs.moodle.org/all/es/Acerca_de_Moodle)

## **Configurar la Libreta de Calificaciones en un Curso**

<span id="page-4-0"></span>Para la configuración de la libreta de calificaciones en un curso lo primero que debemos tener listo es el cuadro con los criterios de evaluación del curso. Este cuadro es el que el docente realiza de la asignatura, en donde divide los criterios de evaluación con sus respectivos porcentajes.

El siguiente *ejemplo* nos muestra un cuadro de *criterios de evaluación de una asignatura*. Estos cuadros varían según el criterio de cada docente y de cada materia.

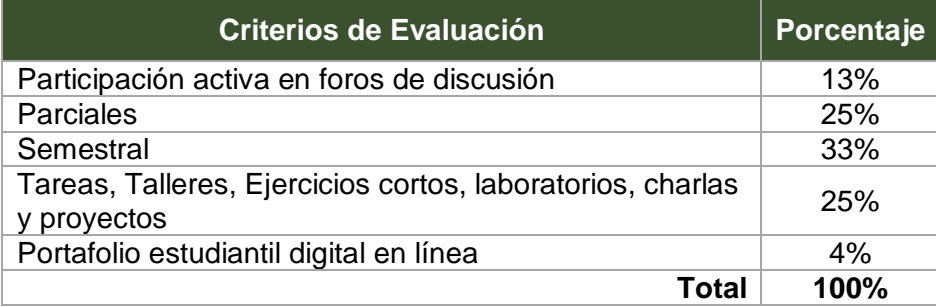

Para lograr la configuración de su libreta de calificaciones debe realizar 3 procesos:

- 1. Configurar la *Calificación total* del Curso.
- 2. Crear las *Categorías de Calificación*, las cuales son sus *Criterios de Evaluación.*
- 3. *Categorizar* cada una de las tareas, foros, asignaciones y cuestionarios creados o por crear en su curso.

A continuación veremos cada uno de estos procesos

## <span id="page-5-0"></span>**Proceso 1: Configurar la Calificación Total del Curso**

Como se mencionó en el párrafo anterior, primero se debe configurar la calificación total del curso. Para ello siga los siguientes pasos:

**Paso 1**: Debe acceder a la plataforma y a su curso.

**Paso 2**: Una vez en la pantalla principal de su curso debe hacer clic en el enlace **Configuración Calificaciones** ubicado en el Bloque Administración en el lado izquierdo de la pantalla.

Otra opción de acceder al mismo es a través de la opción *Calificaciones* que se presenta del lado izquierdo de la pantalla del curso. La opción se nos puede presentar en cualquiera de las siguientes opciones (esto depende de la configuración de la plataforma).

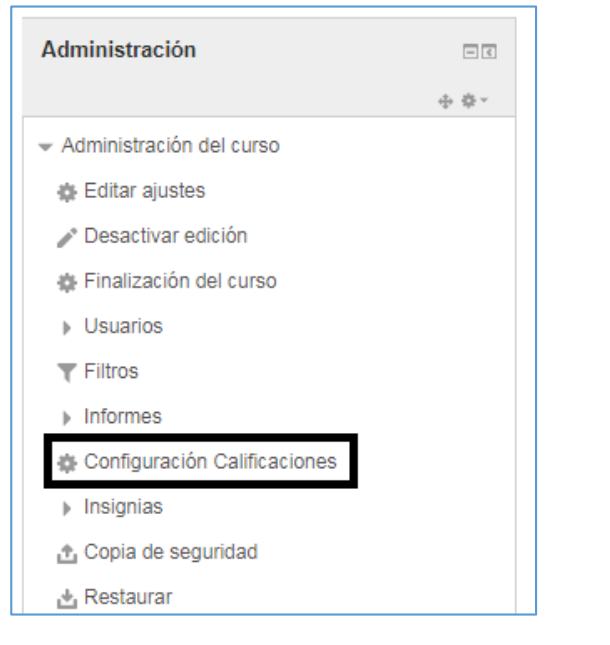

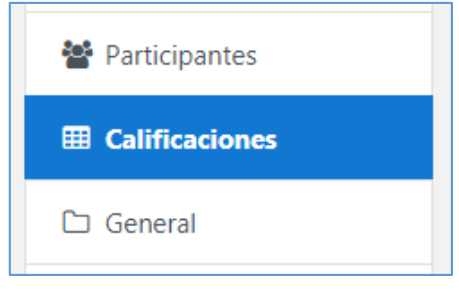

**Paso 3**: En la pantalla que se nos despliega, denominada *Configuración Calificaciones* debe seleccionar del menú la opción **Configuración** y luego **Configuración Calificaciones.**

El menú en la siguiente pantalla se nos puede presentar en cualquiera de las siguientes opciones (esto depende de la configuración de la plataforma).

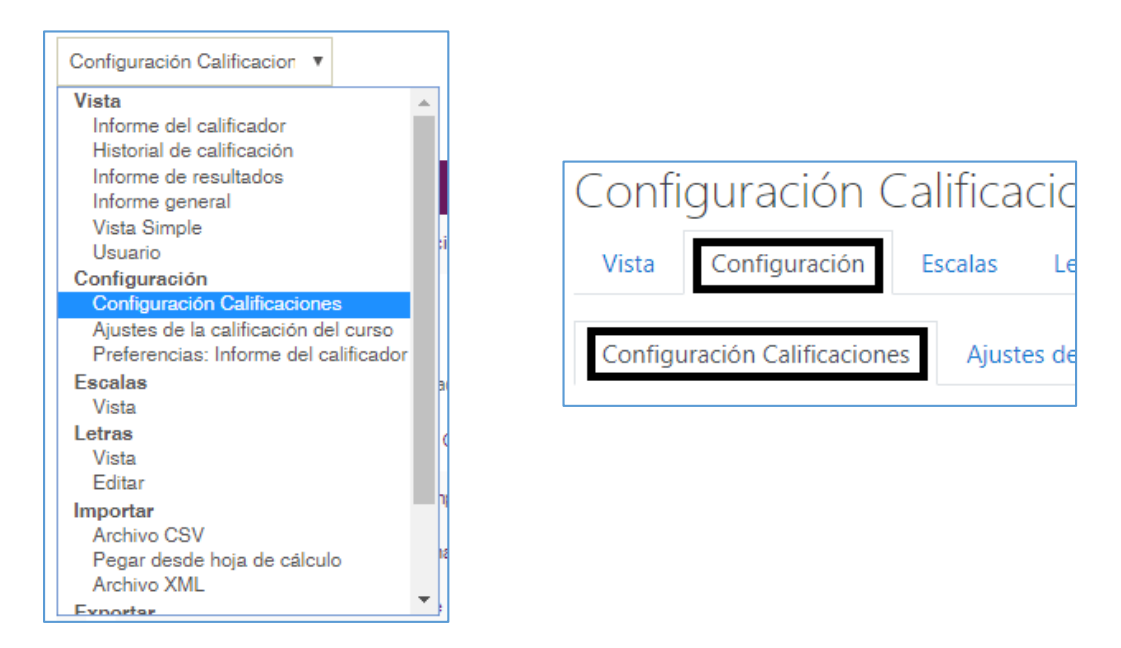

**Paso 4**: En esta misma pantalla de *Configuración Calificaciones* haga clic en el enlace *Editar* que se encuentra en la línea que contiene el nombre de su curso e inmediatamente clic en la opción *Editar ajustes*.

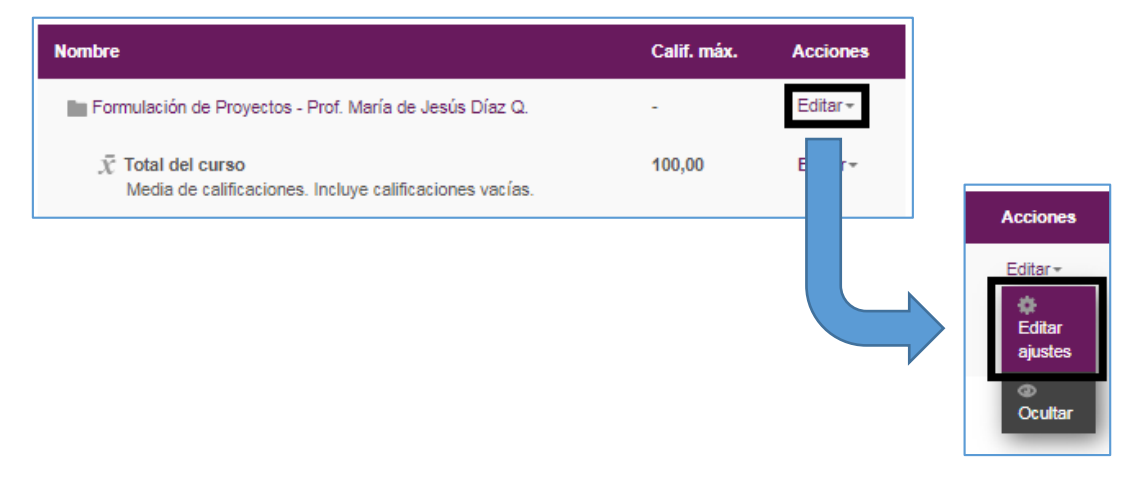

**Paso 5**: En la pantalla siguiente debe configurar la calificación total del curso. El cual se realiza de la siguiente forma:

*Sección:* **Categoría de calificación**

- *Nombre de la categoría: Dejar en blanco*
- *Cálculo total:* En esta sección seleccionaremos la opción **Media Ponderada simple de Calificaciones**
- Luego, hacer clic sobre el enlace *Mostrar Más…* y validar que la opción *Excluir calificaciones vacías* esté desmarcado. Ya que esta opción no permite que el sistema realice de forma adecuada el cálculo final de la categoría, y por ende la nota final del curso.

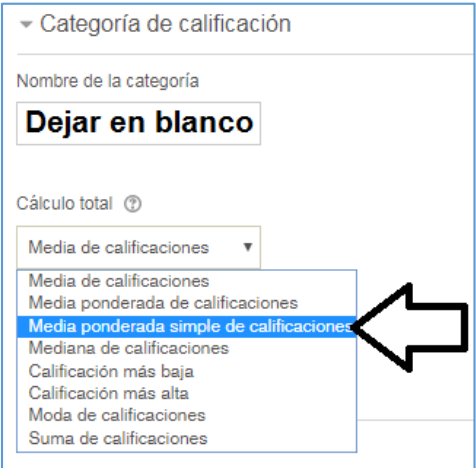

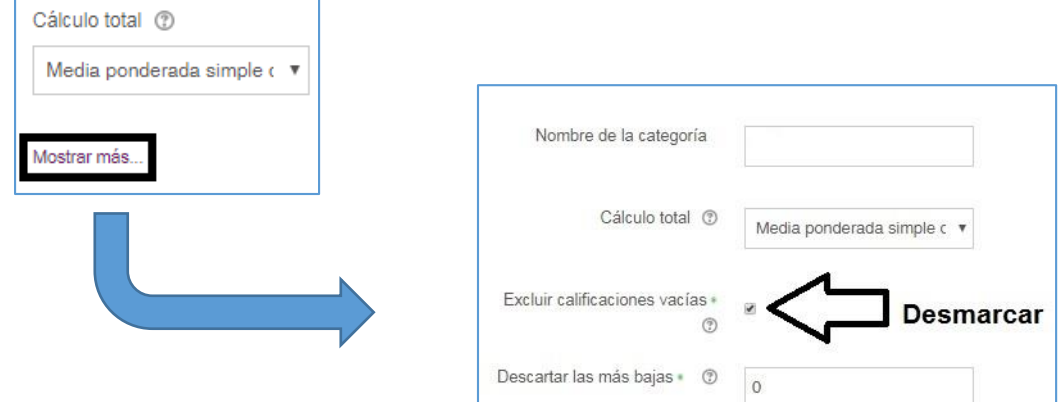

#### *Sección:* **Total Categoría**

- *Tipo de calificación:* Seleccionar la opción **Valor**
- *Escala:* seleccionar la opción **No usar escala**
- *Calif. Máxima:* En este espacio colocará el puntaje total del curso, el cual es **100**.
- *Calif. Mínima:* Debe dejarla en **Cero (0)**.

*Todas las demás opciones de esta sección dejarlas como están.*

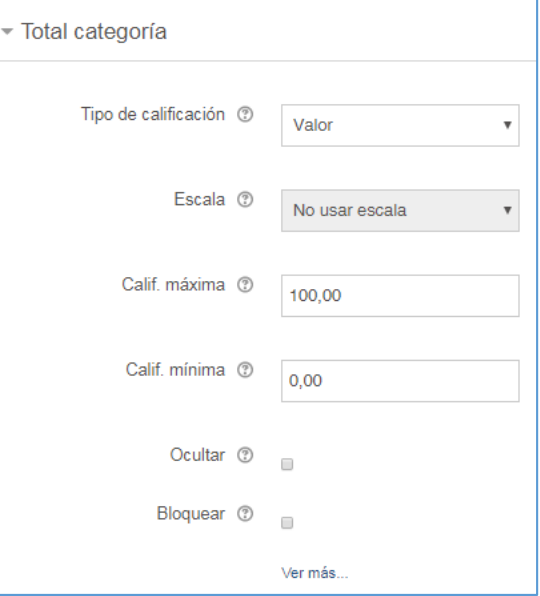

**Paso 6**: Luego que haya llenado todos los datos necesarios, hacer clic en el botón *Guardar Cambios* al final del formulario.

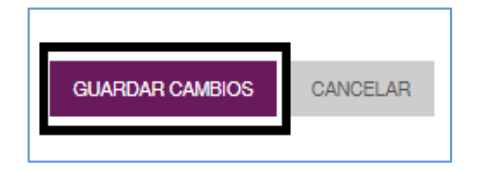

Una vez hecho esto, nos llevará a la pantalla **Configuración Calificaciones,** en donde puede pasar directamente al *Paso 4* del **Proceso 2: Crear las Categorías de Calificación o Criterios de Evaluación**.

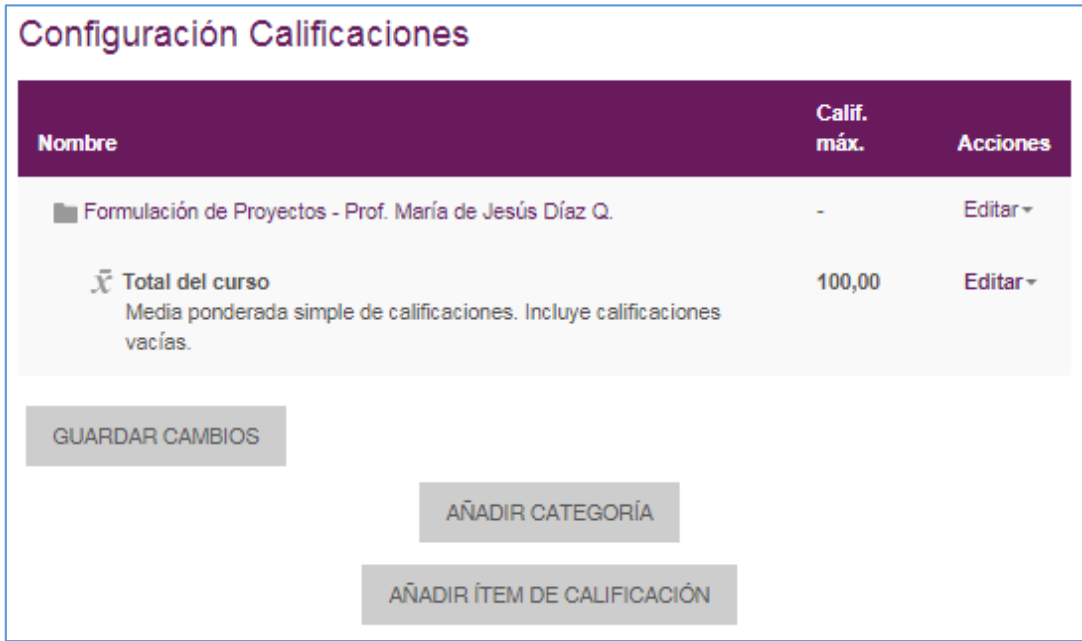

## <span id="page-9-0"></span>**Proceso 2: Crear las Categorías de Calificación o Criterios de Evaluación**

Luego de haber configurado la calificación total del curso debe proceder a crear los *criterios de evaluación* en su curso, que en Moodle le llamamos *Categorías de Calificación.* Para ello utilizaremos la tabla de Criterios de Evaluación. Seguiremos con el ejemplo utilizado al inicio de este manual.

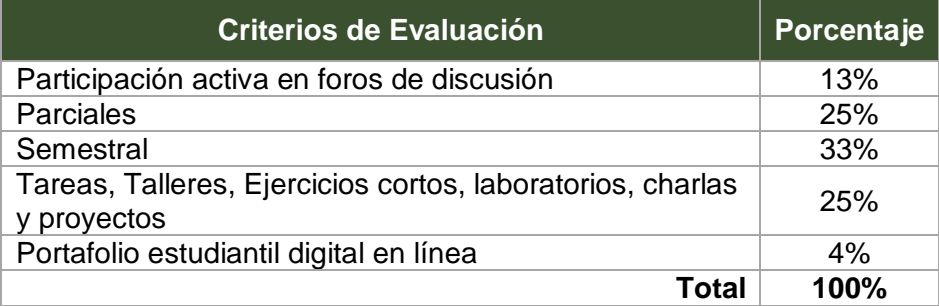

*A continuación le presentamos los pasos para la creación de las categorías de calificación*.

**Paso 1**: Debe acceder a la plataforma y a su curso.

**Paso 2**: Una vez en la pantalla principal de su curso debe hacer clic en el enlace **Configuración Calificaciones** ubicado en el Bloque Administración en el lado izquierdo de la pantalla.

Otra opción de acceder al mismo es a través de la opción *Calificaciones* que se presenta del lado izquierdo de la pantalla del curso. La opción se nos puede presentar en cualquiera de las siguientes opciones (esto depende de la configuración de la plataforma).

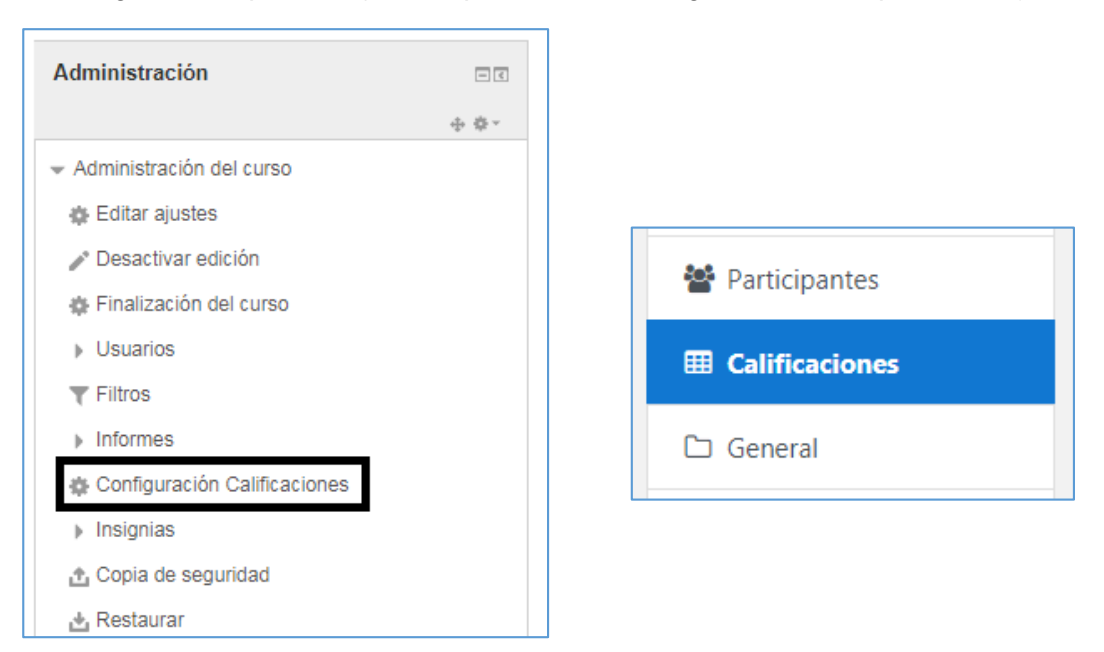

**Paso 3**: En la pantalla que se nos despliega, denominada *Configuración Calificaciones* debe seleccionar del menú la opción **Configuración** y luego **Configuración Calificaciones.**

El menú en la siguiente pantalla se nos puede presentar en cualquiera de las siguientes opciones (esto depende de la configuración de la plataforma).

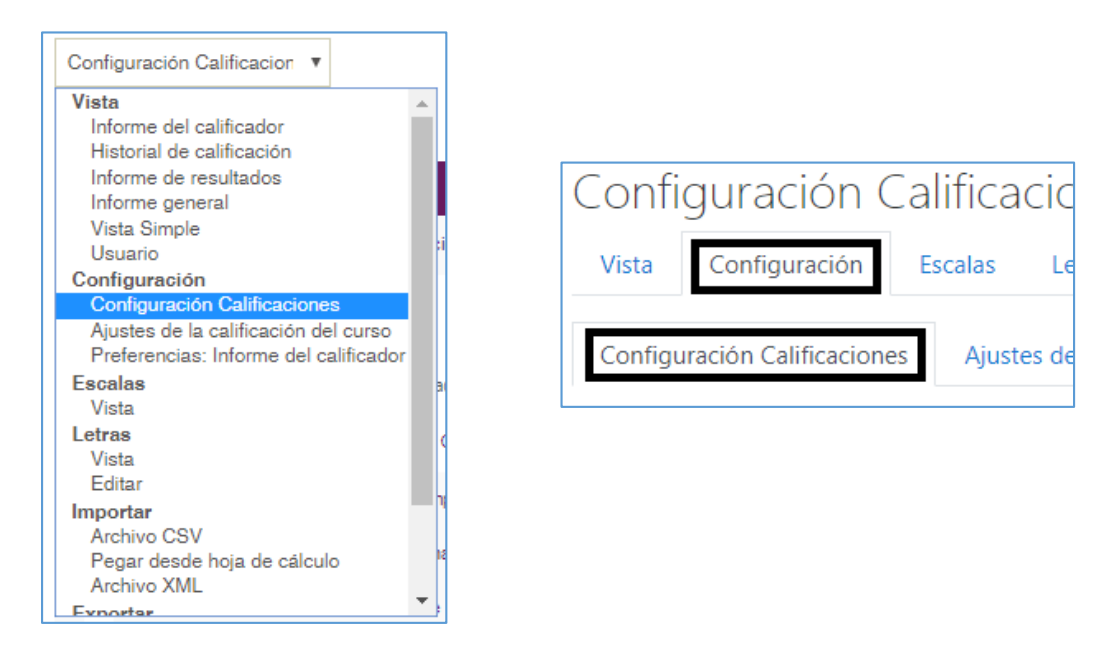

**Paso 4**: En esta misma pantalla de *Configuración Calificaciones* haga clic en el botón *Añadir Categoría* que se encuentra la final de la página.

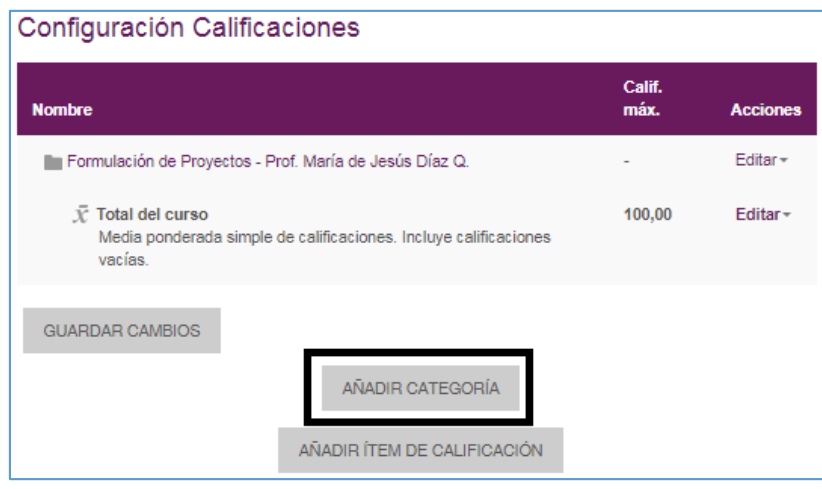

**Paso 5**: En la pantalla siguiente debe crear la categoría llenando el formulario correspondiente, el cual se llena de la siguiente forma:

#### *Sección:* **Categoría de calificación**

- *Nombre de la categoría:* Allí colocará el *nombre del Criterio de Evaluación*. En nuestro ejemplo será Foro (en el nombre le colocaremos el porcentaje que equivale dicho criterio).
- *Cálculo total:* En esta sección seleccionaremos la opción **Media Ponderada simple de Calificaciones**
- Luego, hacer clic sobre el enlace *Mostrar Más…* y validar que la opción *Excluir calificaciones vacías* esté desmarcado. Ya que esta opción no permite que el sistema realice de forma adecuada el cálculo final de la categoría, y por ende la nota final del curso.

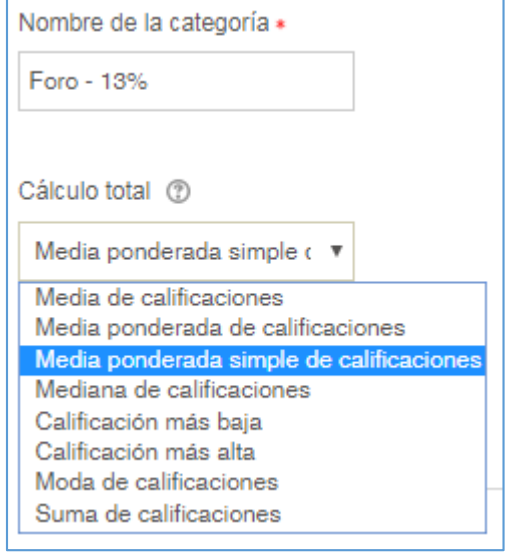

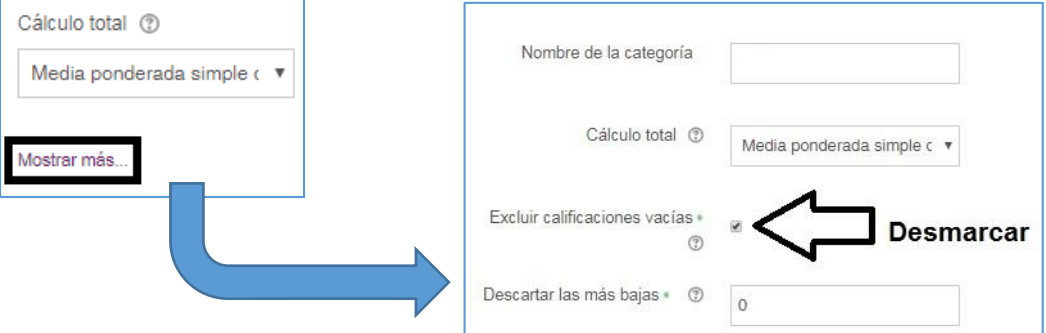

#### *Sección:* **Total Categoría**

- *Tipo de calificación:* Seleccionar la opción **Valor**
- *Escala:* seleccionar la opción **No usar escala**
- *Calif. Máxima:* En este espacio colocará el **número** (porcentaje) **que equivale al Criterio de Evaluación** que está configurando. En nuestro ejemplo es Foro = 13
- *Calif. Mínima:* Debe dejarla en **Cero (0)**.

*Todas las demás opciones de esta sección dejarlas como están.*

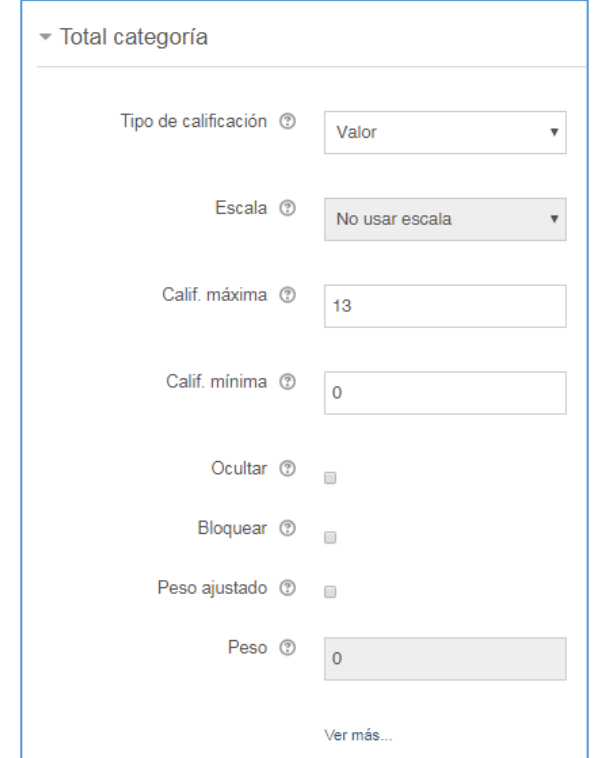

**Paso 6**: Luego que haya llenado todos los datos necesarios, hacer clic en el botón *Guardar Cambios* al final del formulario. Una vez hecho esto, nos llevará a la pantalla **Configuración Calificaciones,** en donde puede nos presenta la categoría creada.

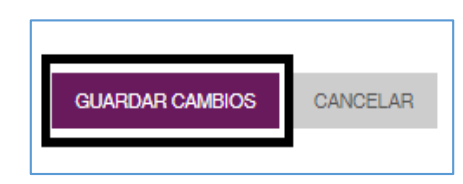

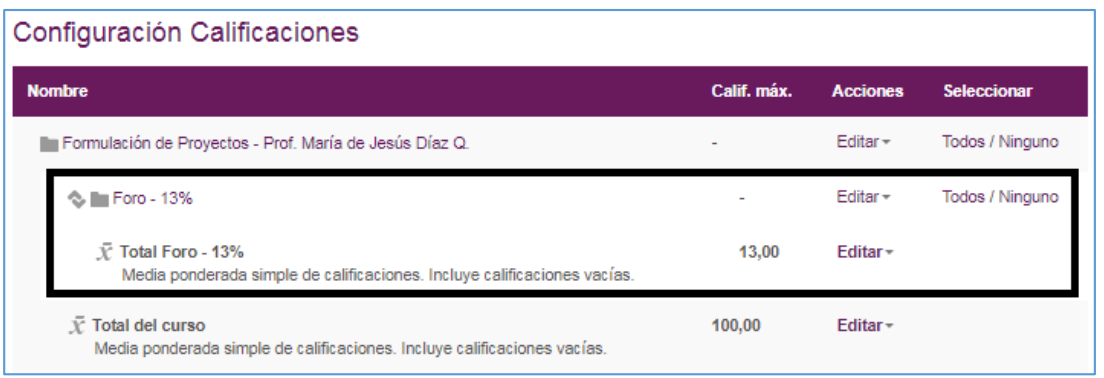

*Debe realizar todos estos pasos con cada una de las categorías. Luego que haya creado todas las categorías siga con el Proceso 3: Categorizar las Actividades.*

## <span id="page-13-0"></span>**Proceso 3: Categorizar las Actividades**

Para lograr el cálculo correcto de la nota final de nuestra asignatura, debemos categorizar las actividades. En otras palabras, debemos asignar cada actividad al **criterio de evaluación** al que pertenece.

Siguiendo con el cuadro de *criterios de evaluación de un curso* del inicio de este manual, realizaremos los ejemplos.

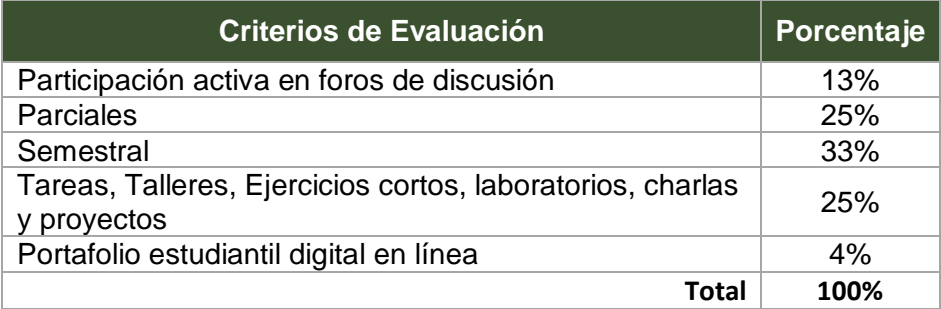

La categorización dependerá de dos factores:

- Si la actividad, tarea, foro o cuestionario se creará por primera vez.
- Si la actividad, tarea, foro o cuestionario ya está creado

Debemos tener presente que los siguientes pasos son para categorizar las actividades independientemente de la actividad a crear (tarea, cuestionario, foro, entre otros).

Si va a crear una actividad por primera vez y no conoce el proceso de creación de la misma, debe referenciarse con los tutoriales correspondientes de creación de actividades, en los cuales tiene disponible los procesos de cómo crear dichas actividades.

#### <span id="page-14-0"></span>Categorizar actividades creadas por primera vez

Para categorizar las actividades creadas por primera vez debemos seguir los siguientes pasos:

**Paso 1**: Debe acceder a la plataforma y a su curso.

**Paso 2**: Debe realizar todos los pasos requeridos para añadir una tarea, foro o cuestionario. Dichos pasos están explicados en sus respectivos tutoriales.

Cuando se llegue al paso de llenar el Formulario de creación de la tarea, foro o cuestionario en la *sección Calificación* debe seleccionar la categoría a la cual pertenece la asignación que está creando en la opción *Categoría de calificación*.

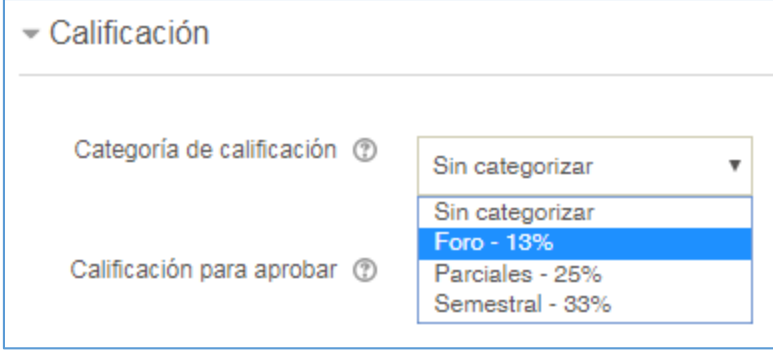

Cuando ya culmine la creación de la actividad, automáticamente la actividad está categorizada en la categoría a la cual corresponde.

#### <span id="page-15-0"></span>Categorizar actividades ya creadas en un curso

Para categorizar las actividades ya creadas en el curso debemos seguir los siguientes pasos:

**Paso 1**: Debe acceder a la plataforma y a su curso.

Paso 2: Una vez en la pantalla principal de su curso debe hacer clic en el enlace **Configuración Calificaciones** ubicado en el Bloque Administración en el lado izquierdo de la pantalla.

Otra opción de acceder al mismo es a través de la opción *Calificaciones* que se presenta del lado izquierdo de la pantalla del curso. La opción se nos puede presentar en cualquiera de las siguientes opciones (esto depende de la configuración de la plataforma).

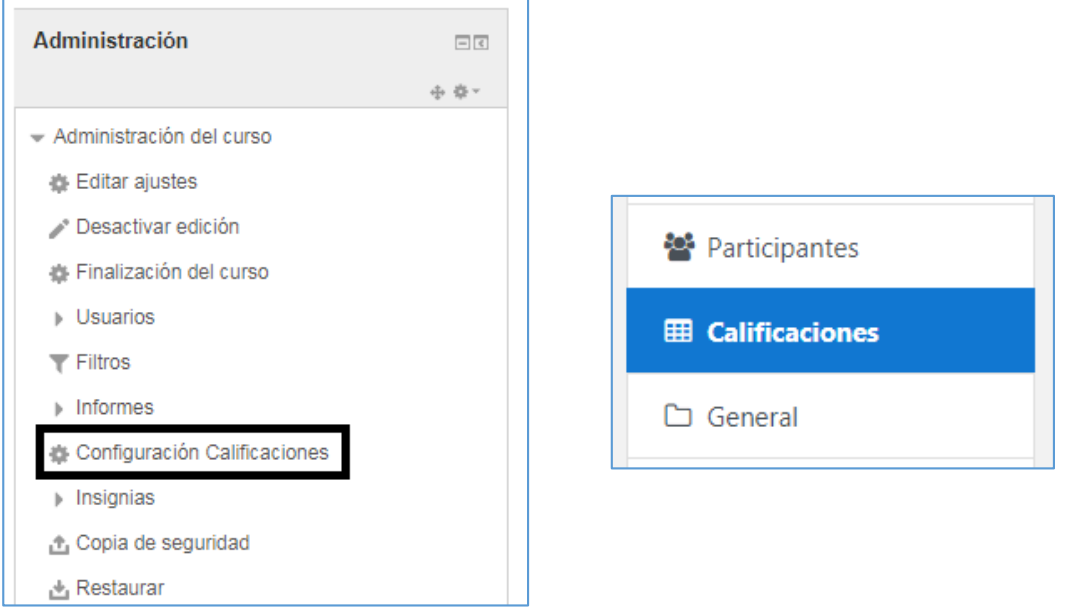

**Paso 3**: En la pantalla que se nos despliega, denominada *Configuración Calificaciones* debe seleccionar del menú la opción **Configuración** y luego **Configuración Calificaciones.**

El menú en la siguiente pantalla se nos puede presentar en cualquiera de las siguientes opciones (esto depende de la configuración de la plataforma).

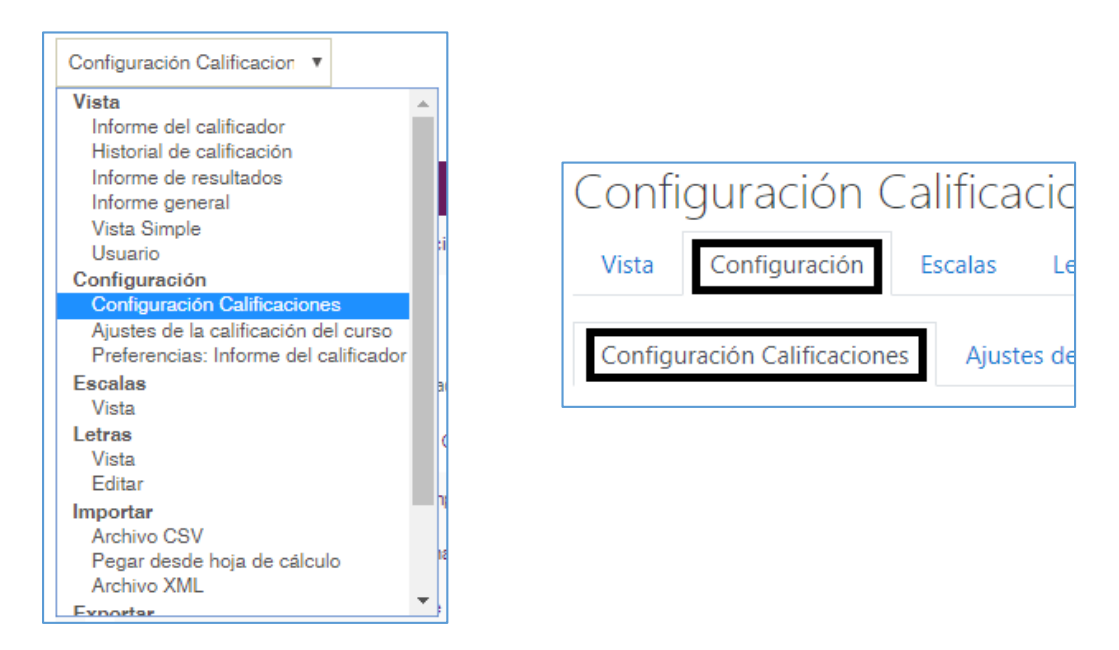

**Paso 4**: En esta misma pantalla de *Configuración Calificaciones* haga clic en el ícono

o <sup>+</sup> de la actividad que desea categorizar (Los iconos y las pantallas van a depender de la configuración de la plataforma).

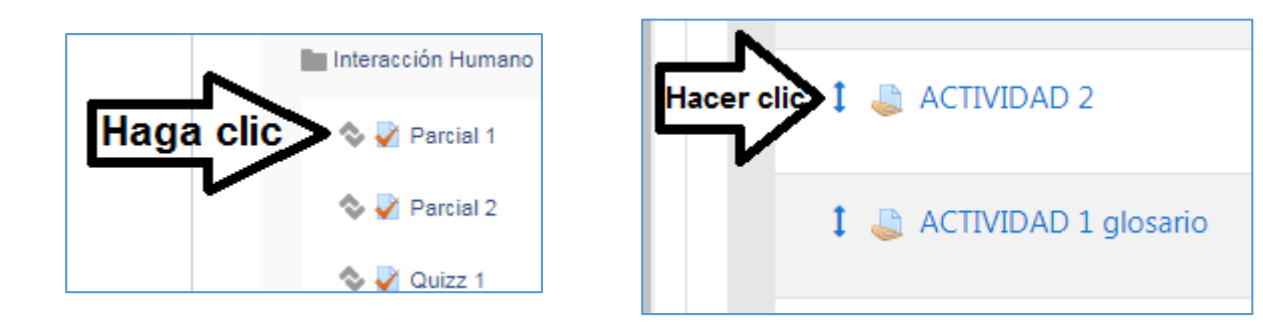

Cuando haga esto, la pantalla le desplegará los espacios donde puede colocarla y hará clic sobre el espacio correspondiente. Los iconos y las pantallas van a depender de la configuración de la plataforma.

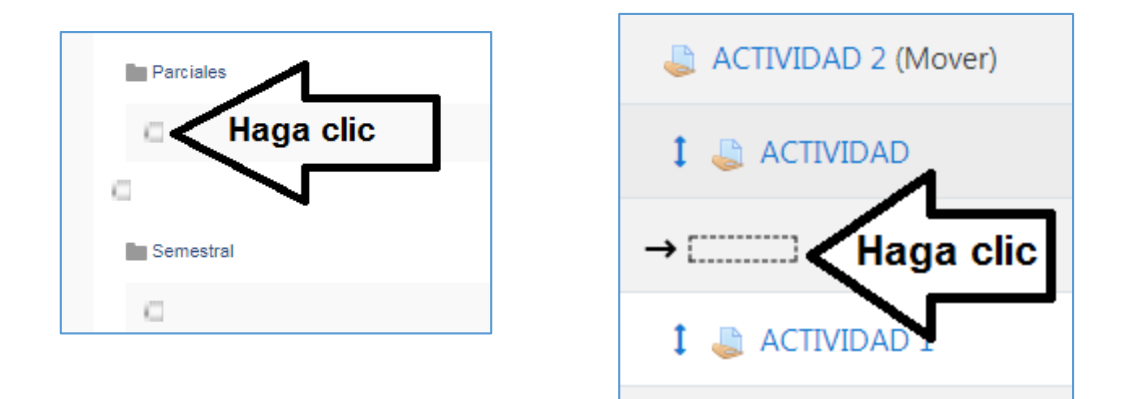

## **Estos pasos los haremos con cada una de las actividades que ya tenemos creadas.**

Al finalizar, la libreta de calificaciones del curso se verá de la siguiente manera:

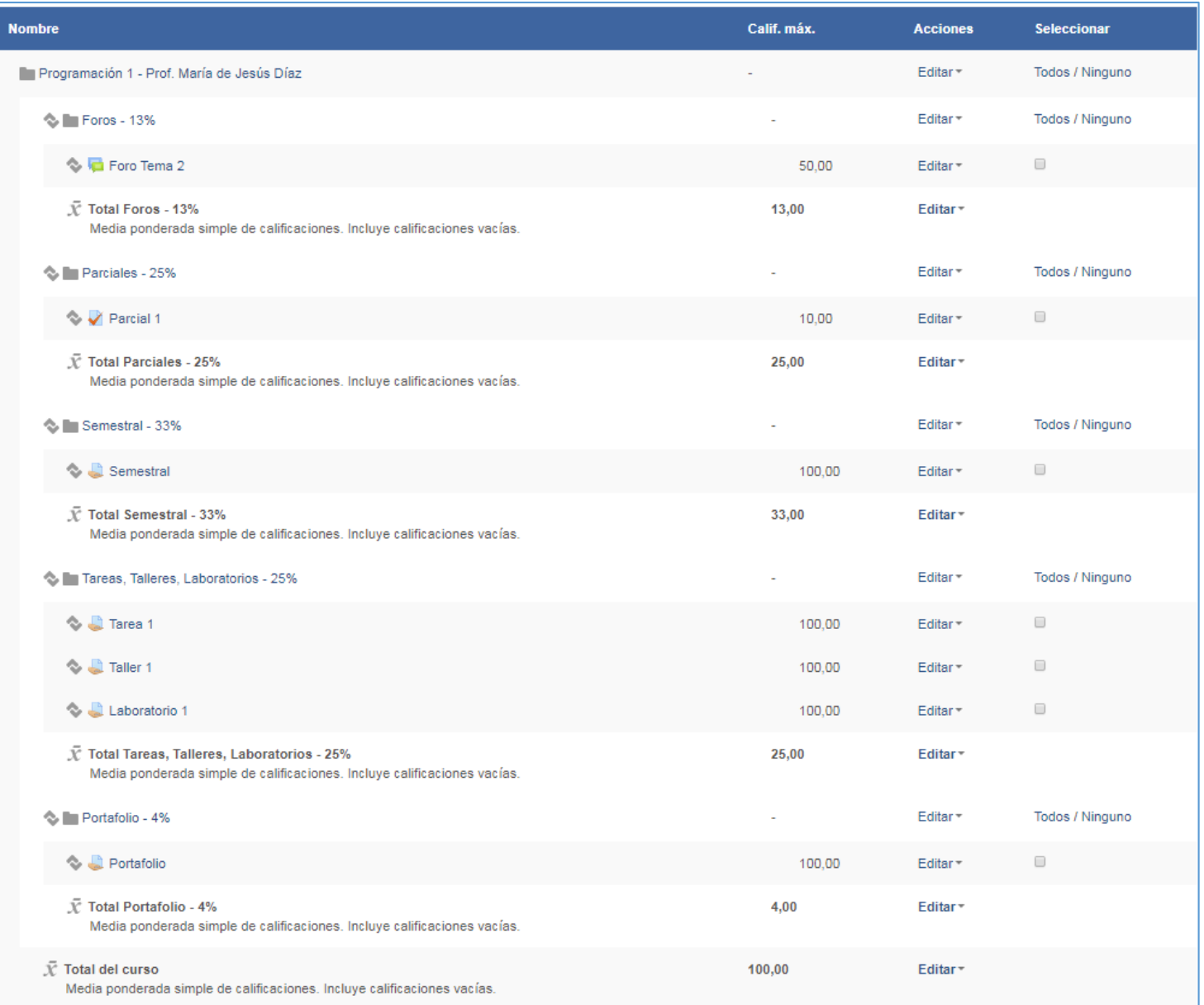

Ī

## <span id="page-19-0"></span>**Calificación directa de asignaciones en la Libreta de Calificaciones en un Curso**

Cada Actividad que se crea en un curso en la plataforma Moodle, tiene una forma particular de calificarse. Pero tenemos a nuestra disposición la facilidad de calificar o asignar y/o modificar calificaciones de forma directa a todos los recursos o actividades (como tareas, foros, cuestionarios) que hemos creado en nuestro curso a través de la libreta de calificaciones.

A continuación veremos los pasos a seguir para realizar este proceso:

**Paso 1**: Clic sobre el enlace **Calificaciones** que se encuentra en el bloque **Navegación**  a la izquierda de la pantalla.

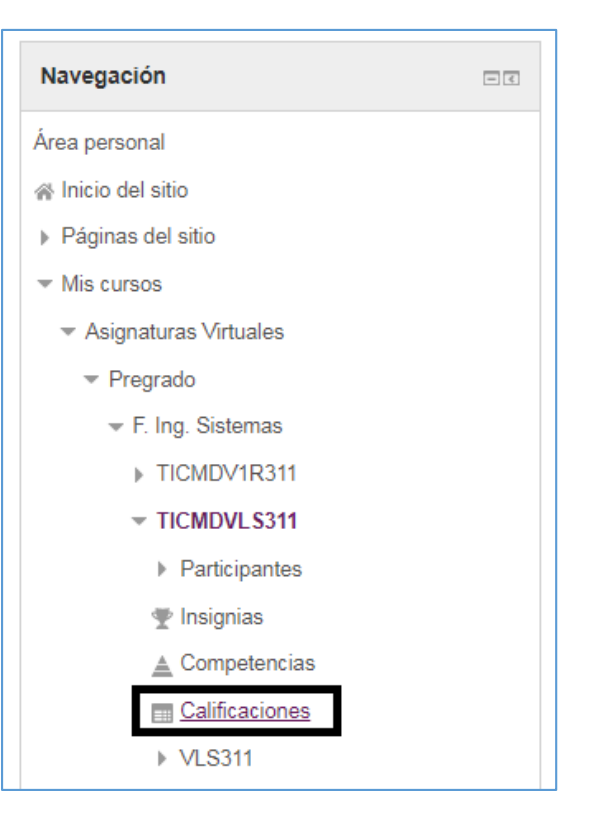

**Paso 2**: Hacer clic sobre el botón **Activar Edición** que se encuentra en la parte superior derecha de la libreta de calificaciones.

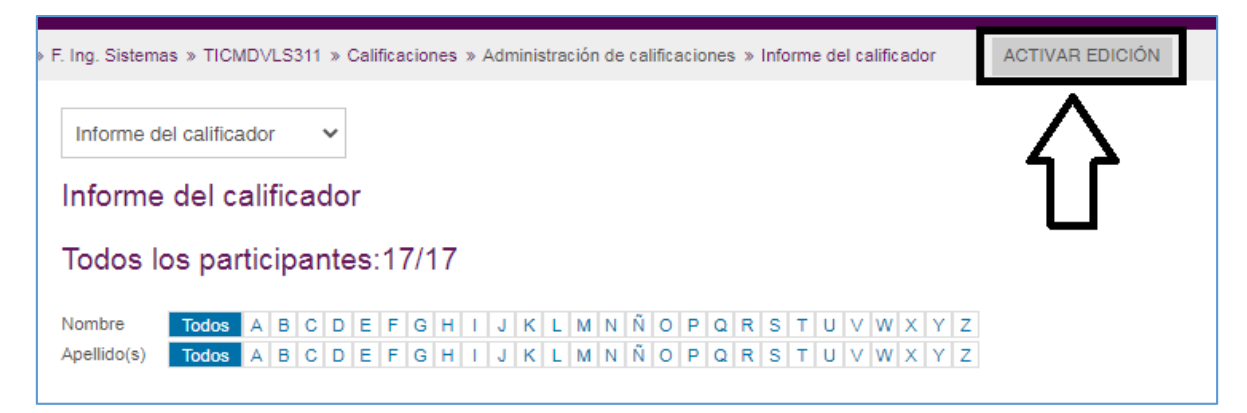

**Paso 3**: En cada una de las casillas que se despliegan, puede borrar la calificación que está en dicha casilla y colocar la calificación que desea colocar manualmente. Debe tener en cuenta el valor total de la actividad que está calificando, ya que no puede colocar una puntuación o calificación más alta de lo que colocó en la configuración de dicha actividad.

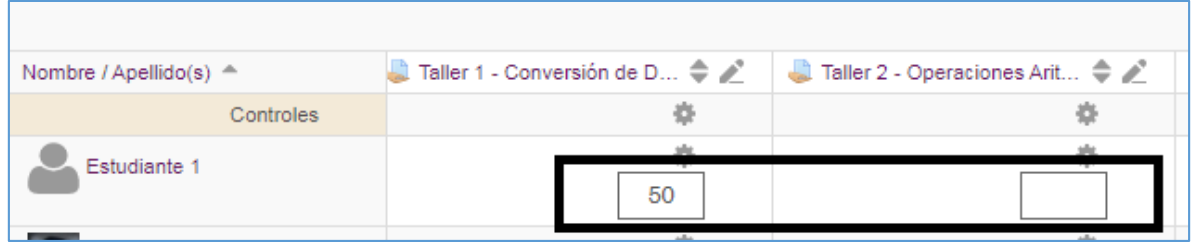

**Paso 4**: Luego que coloca las calificaciones, hace clic sobre el botón **Guardar Cambios** que se encuentra del lado izquierdo al final de la lista de los estudiantes. Debe utilizar las barras deslizadoras para mover la pantalla y encontrar le botón.

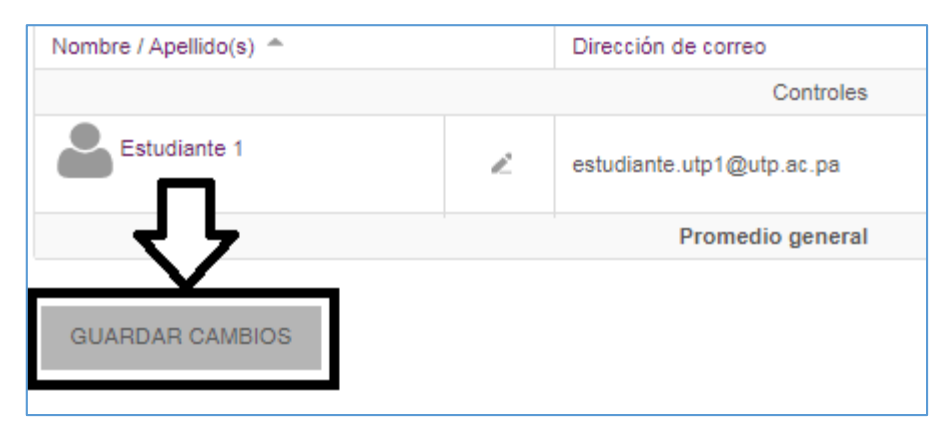

**Paso 5**: Por último Desactive edición.

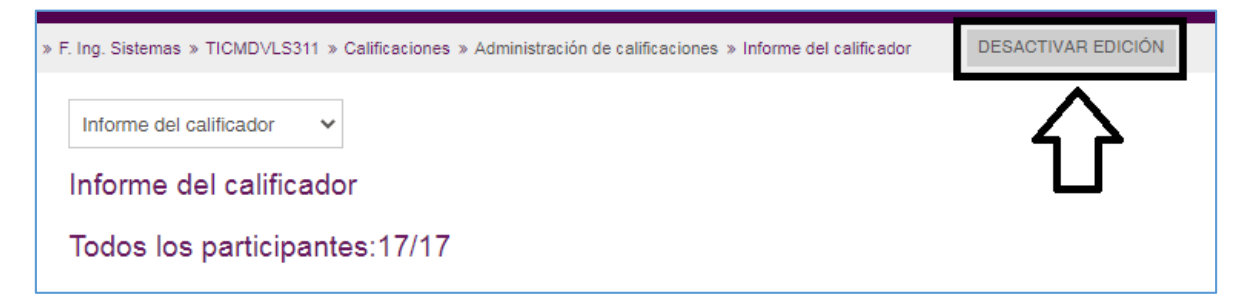

### <span id="page-21-0"></span>Borrado (por error) de cálculo automático de total de categoría o total del curso de uno o más estudiantes

Si al momento de calificar manualmente *por error elimina o borra un cálculo automático* de la nota final de una categoría o del total del curso de uno o más estudiantes, y luego el sistema no realiza dicho cálculo, la misma se le presentará con un guion (la forma correcta es que la misma tenga el cálculo realizado de la nota asignada o un cero):

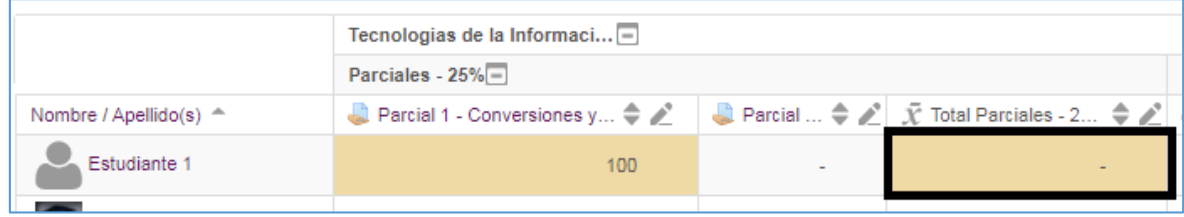

Para resolver esta situación, debe realizar los siguientes pasos:

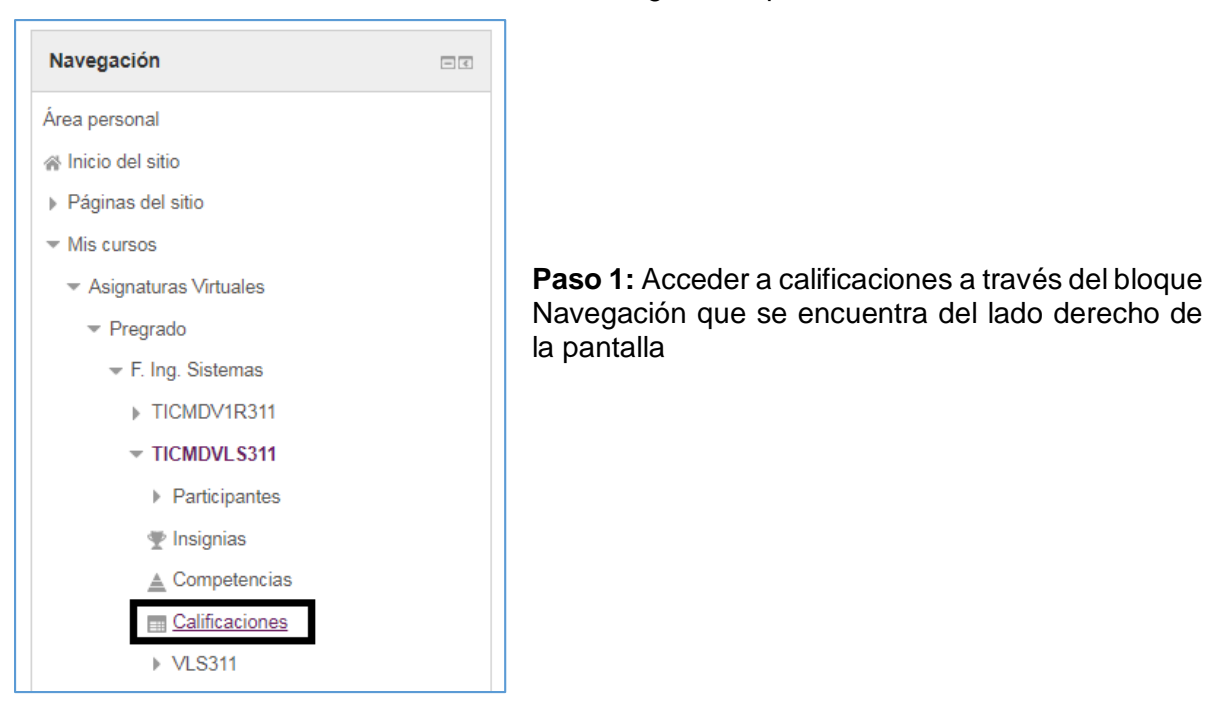

**Paso 2:** Hacer clic sobre el **ícono de lápiz** que se encuentra al inicio de la columna que está calculando de forma incorrecta la nota del estudiante.

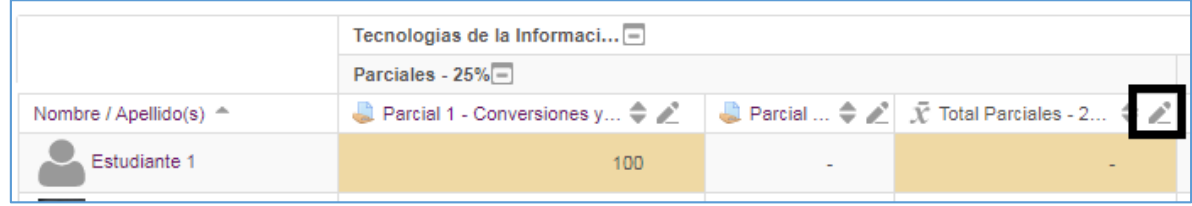

**Paso 3:** Buscar el nombre del estudiante y **deshabilitar la casilla de la columna anular** en la fila del nombre del estudiante.

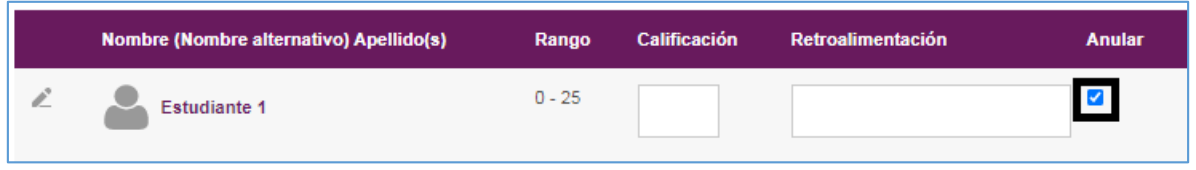

**Paso 4:** Hacer clic en el botón **Guardar** que se encuentra en la parte superior derecha

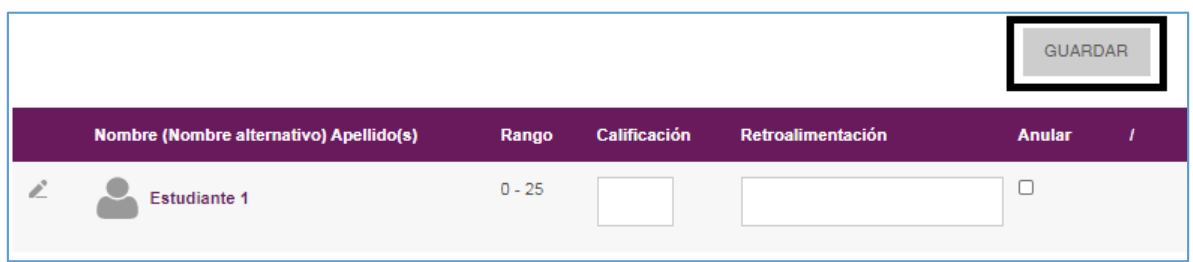

**Paso 5:** Hacer clic en el botón **Continuar** de la pantalla que se despliega

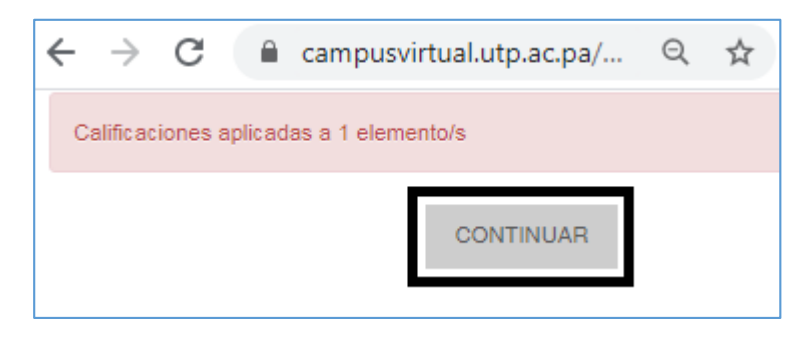

**Paso 6:** Luego clic en el botón **Continuar** de la siguiente pantalla

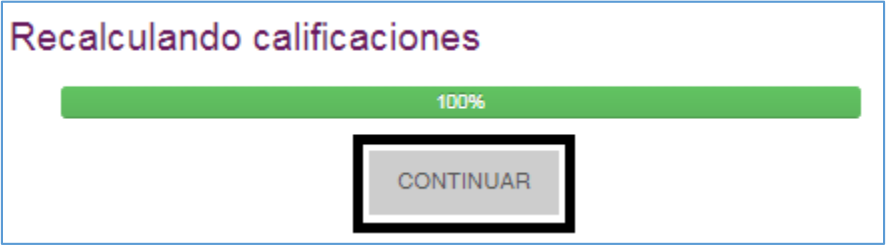